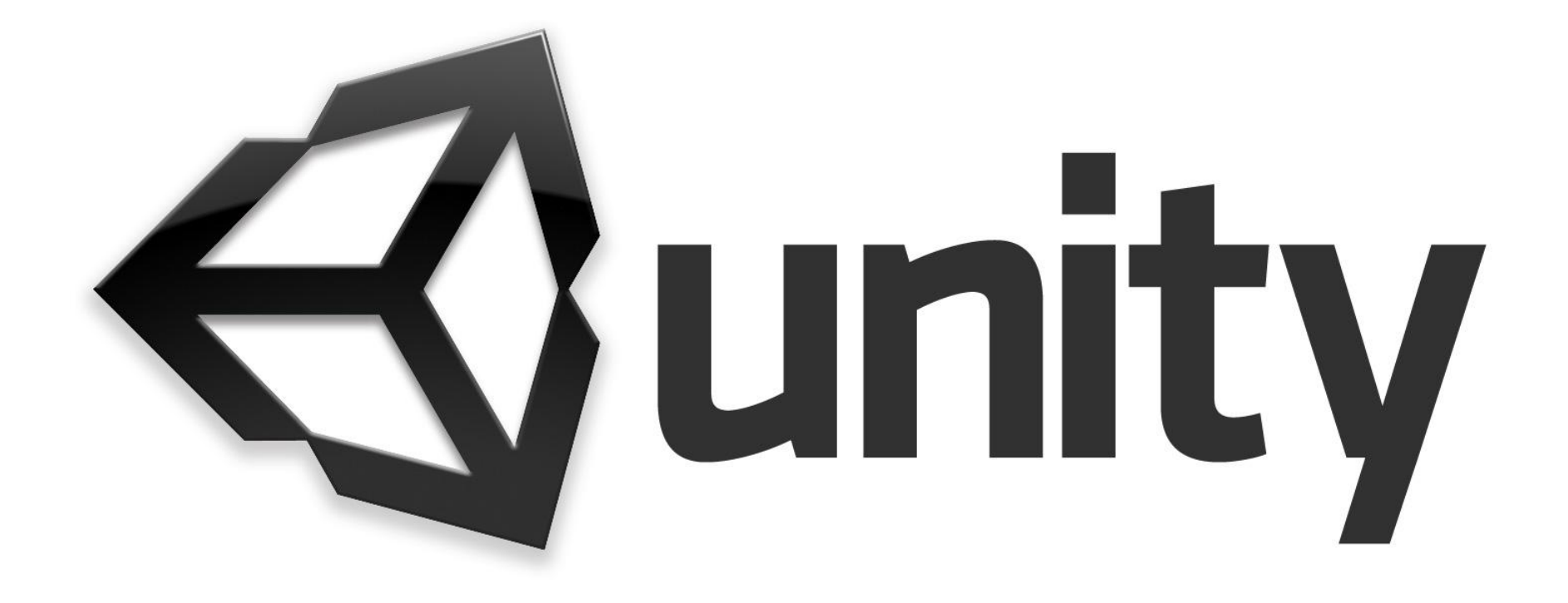

# **Урок 2**

# **В Иерархии создаем Create Empty с помощью нажатия В Иерархии ПКМ**

三 Hierarchy

 $Q_7$   $|\Delta|$ **登** 3d

⊪ **h**Floor ⊩ **⊙** Character

Main Camera **Directional Light** 

Cut

Copy

Paste

Rename Duplicate Delete

Paste As Child

Select Children

**Create Empty** 

3D Object  $TLL = -1$ 

Set as Default Parent

#### **Переименовываем в**

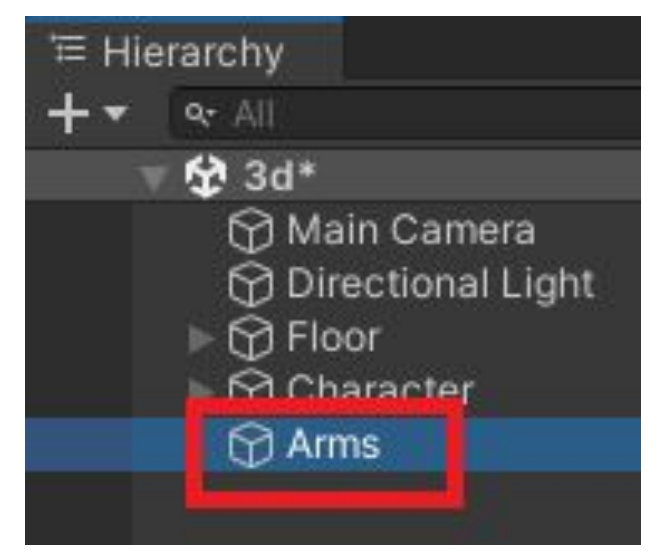

**E Hierarchy <b>Nepe Meщаем** Arms **как показано на изображении**

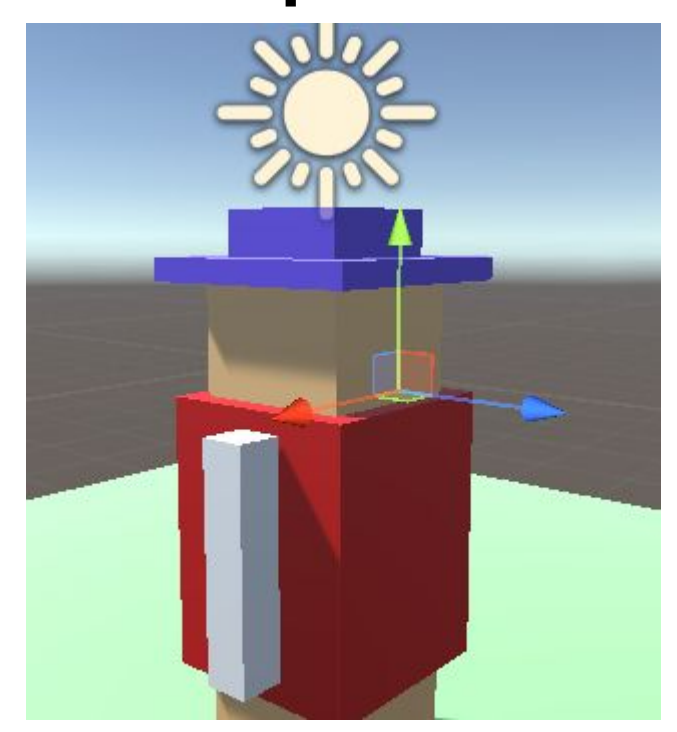

#### **Перемещаем ArmLeft и Перемещаем Arms в Выберете инструмент ArmRight в Arms Character Rotate**

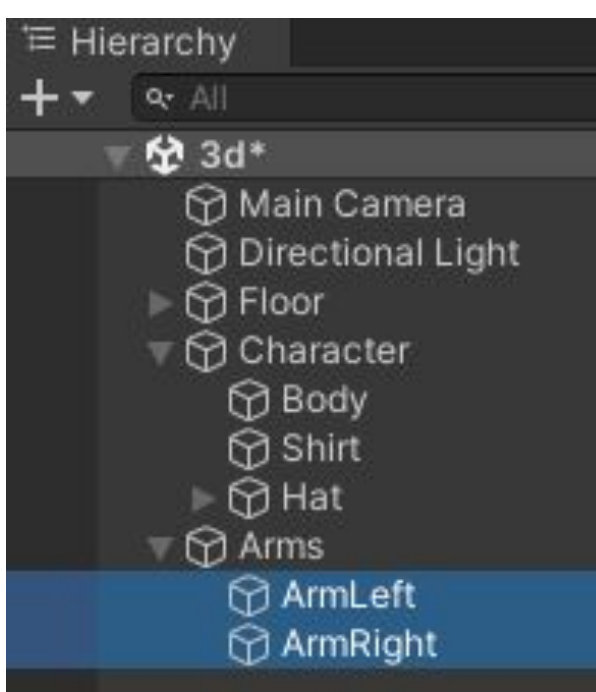

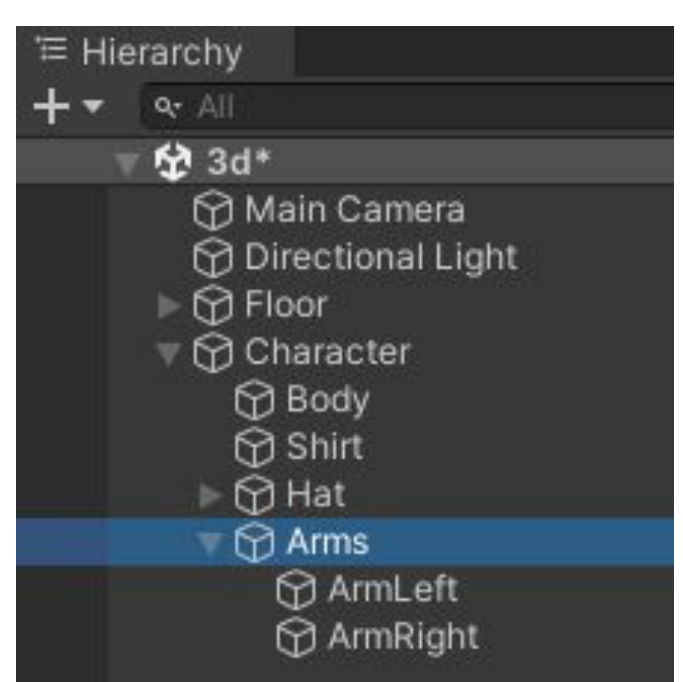

**Rotate Tool** ⊛

#### **И попробуйте повращать Arms (должны двигаться**

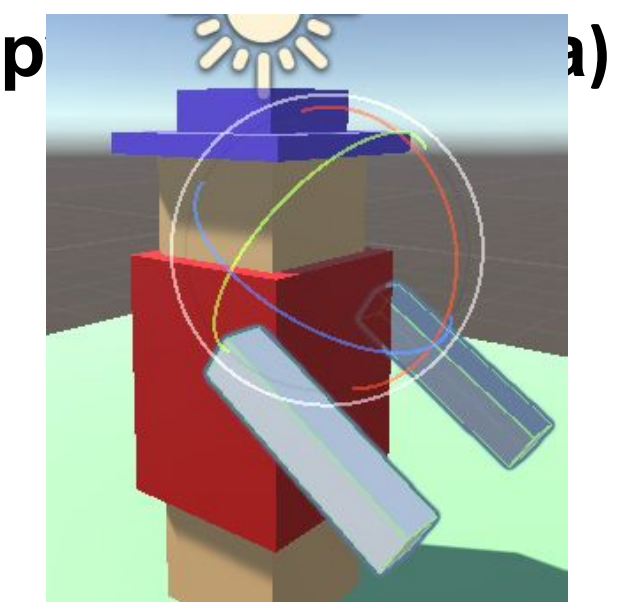

#### Увеличим площадку **Floor**

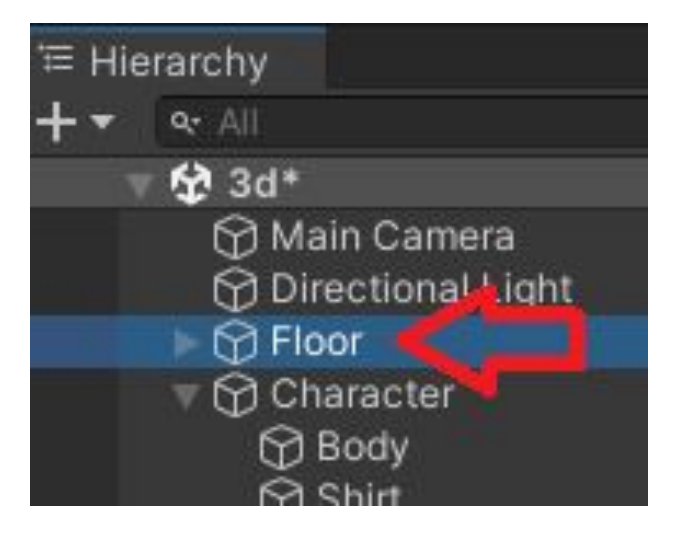

#### Scale:  $X = 30$   $Y = 0.1$   $Z = 30$

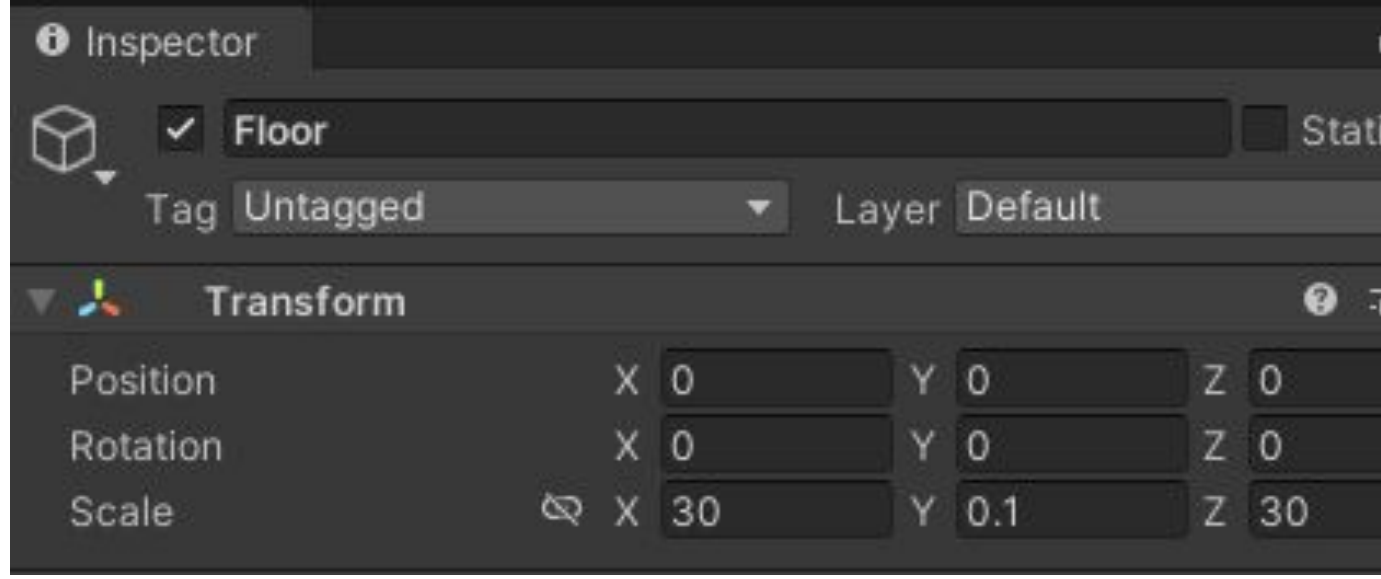

#### Создадим куб, зададим размер и переместим

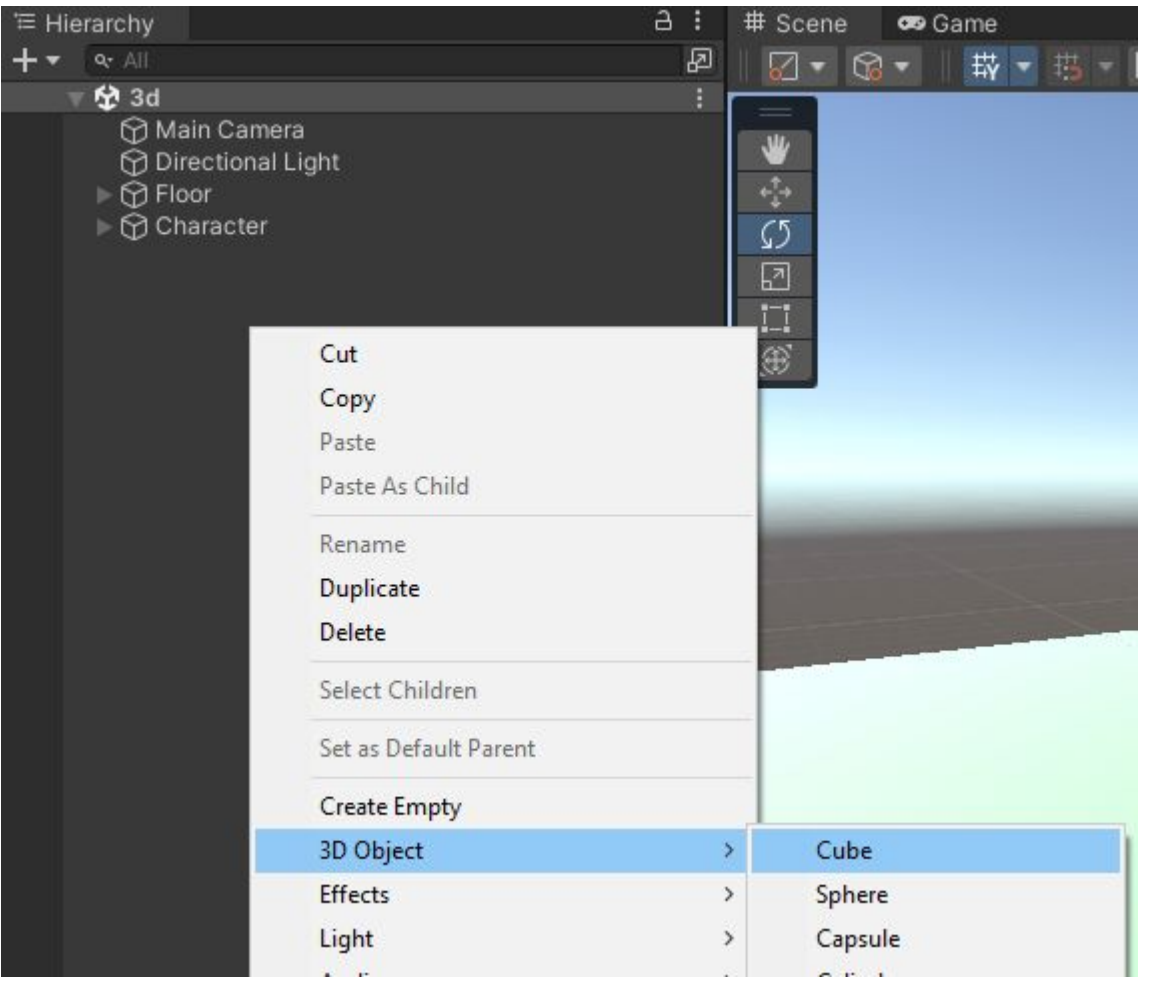

#### Scale:  $X = 0.5$   $Y = 6.7$   $Z = 0.5$

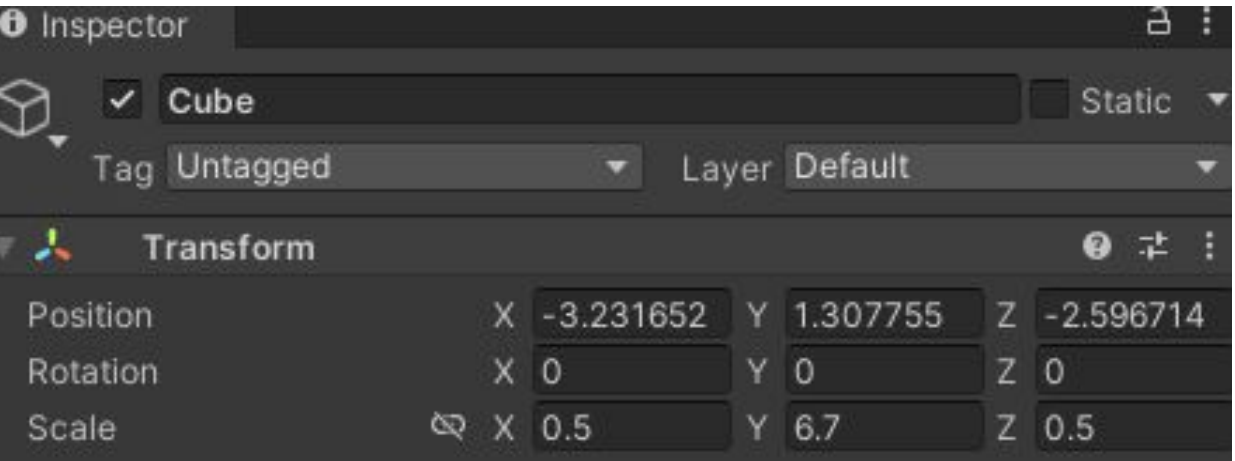

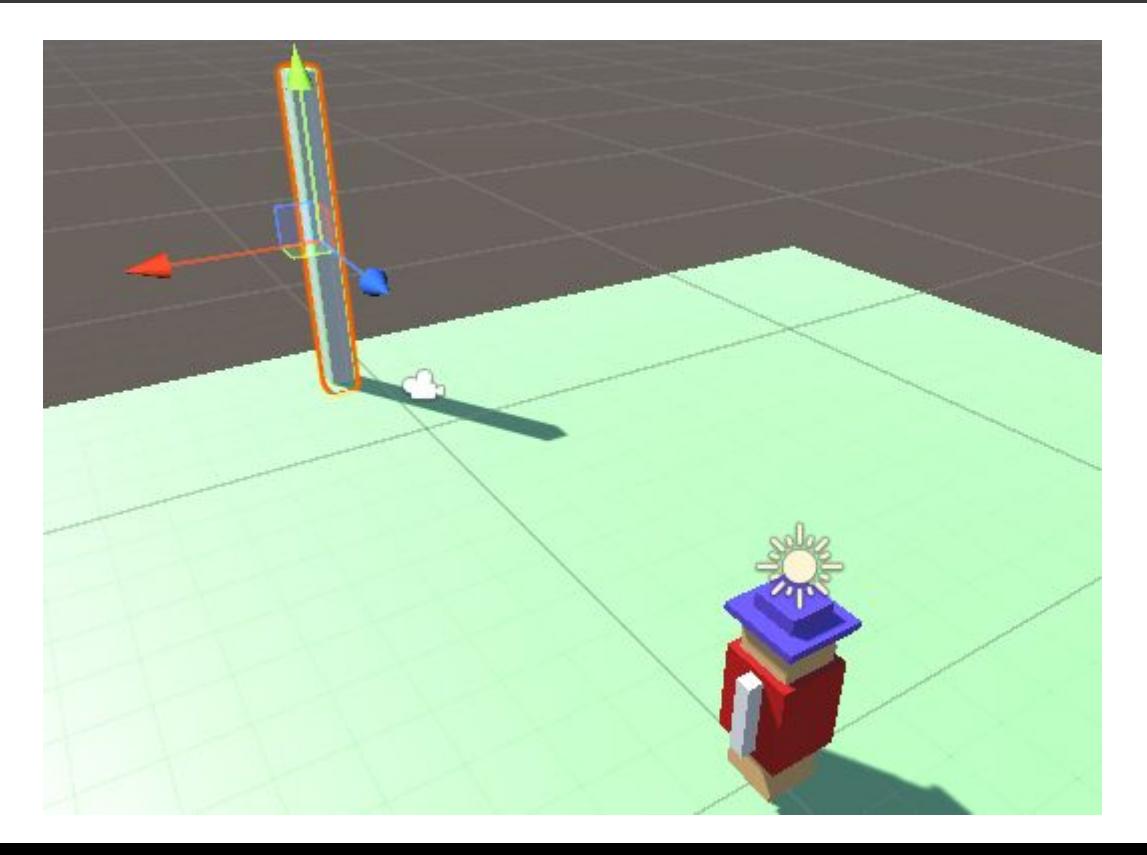

#### Создадим еще один

#### $KvK$

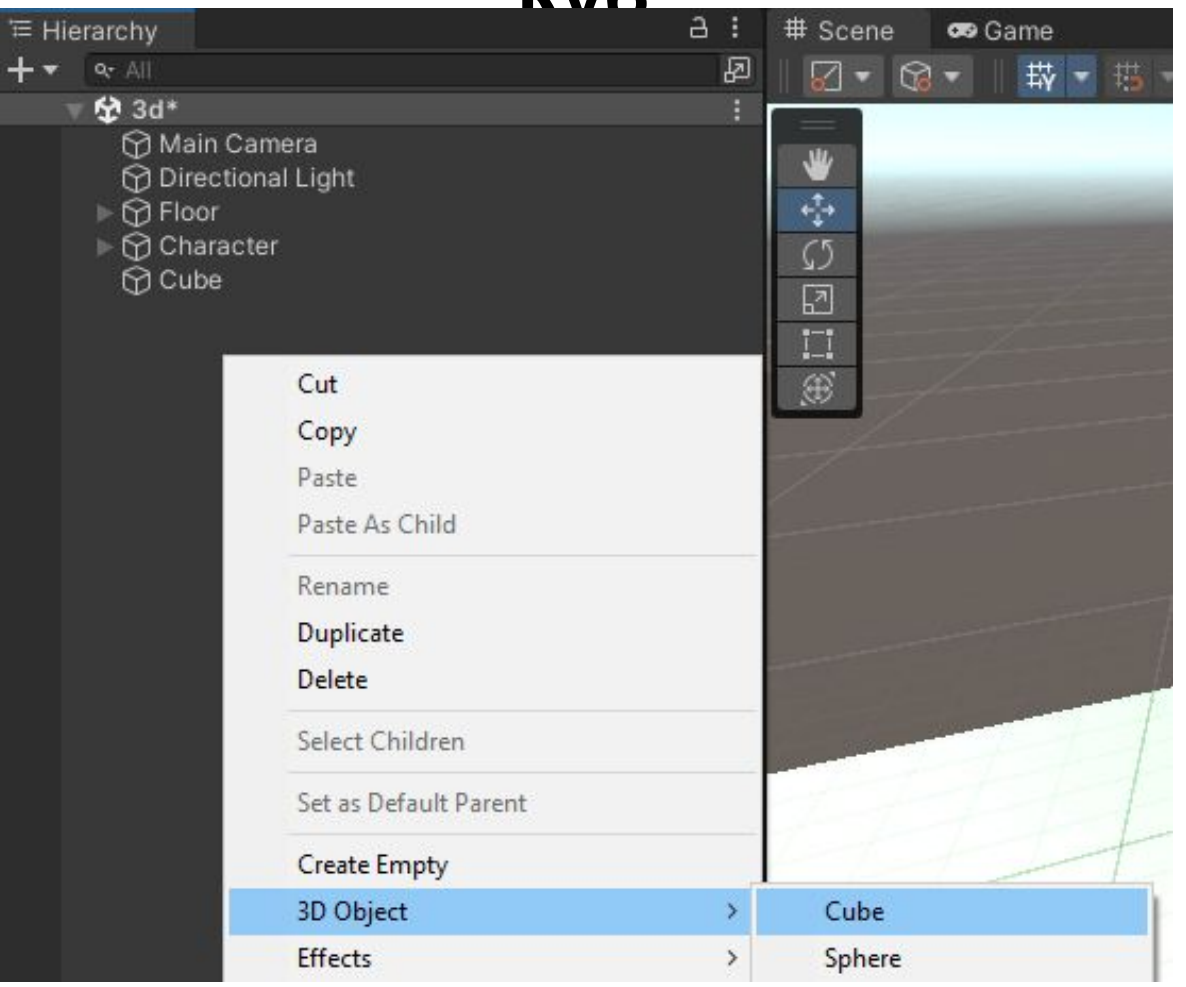

#### Scale:  $X = 4.3$   $Y = 3.9$   $Z = 0.6$

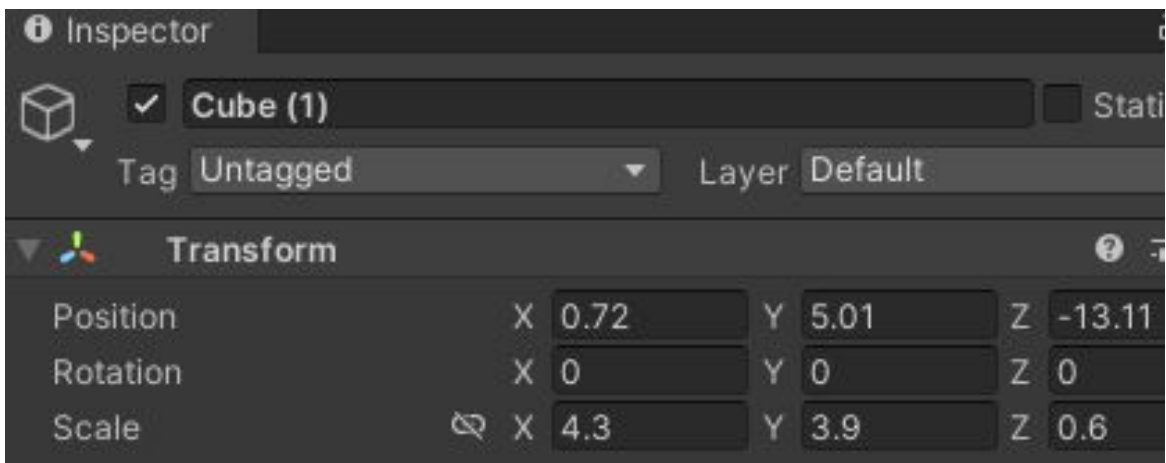

**Перемещаем как показано на изображении (должно быть всё (Цвет ставим темно-коричневый) симметрично) Создаем материал Hoop**

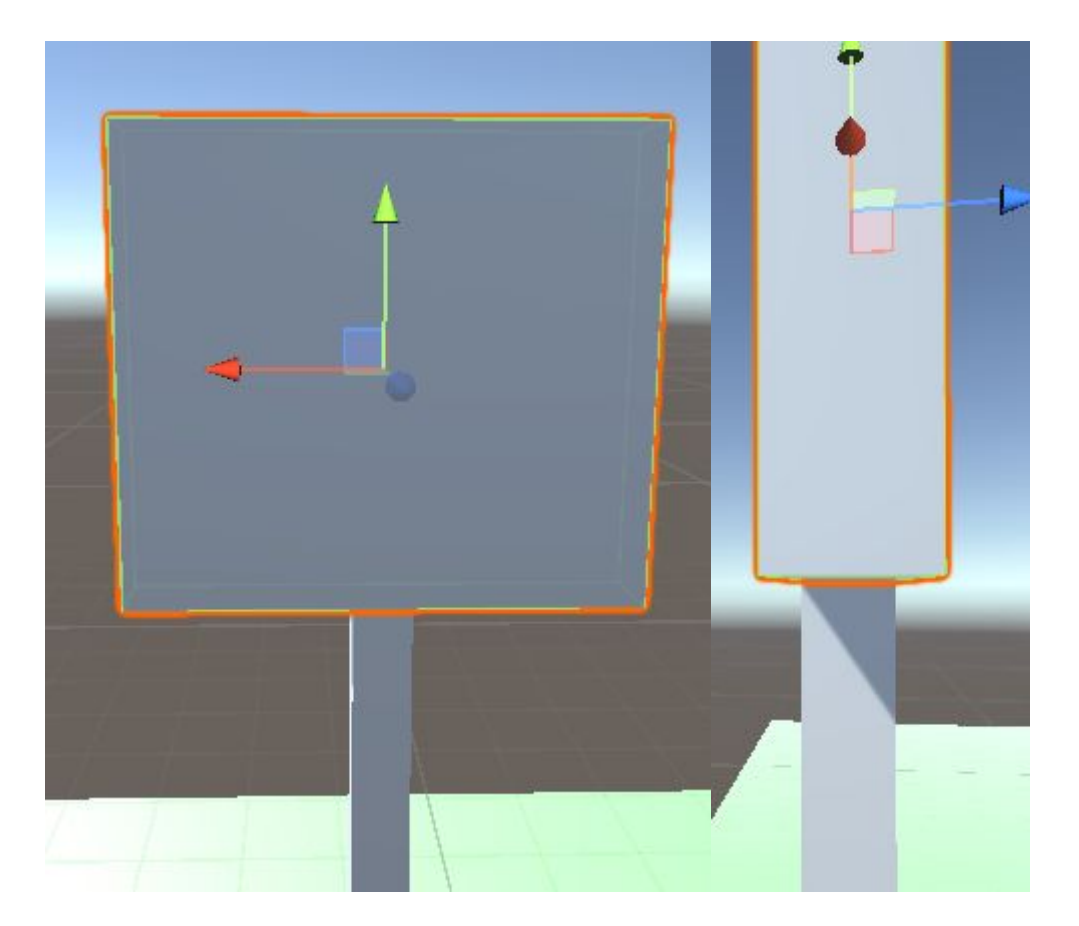

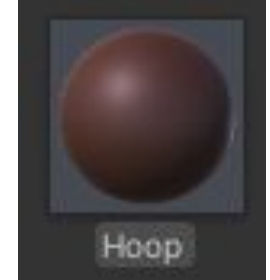

#### **Применяем данный материал**

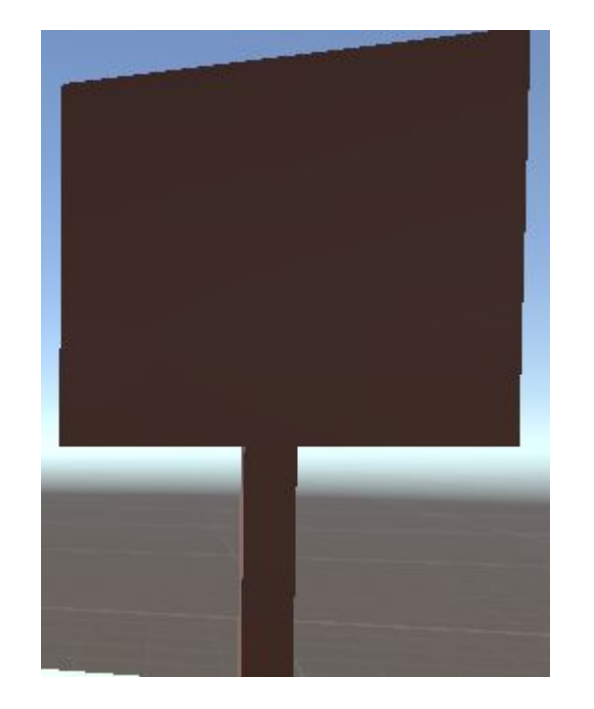

#### **Переименовываем обе детали в Hoop В Иерархии одну деталь переместим в другую**

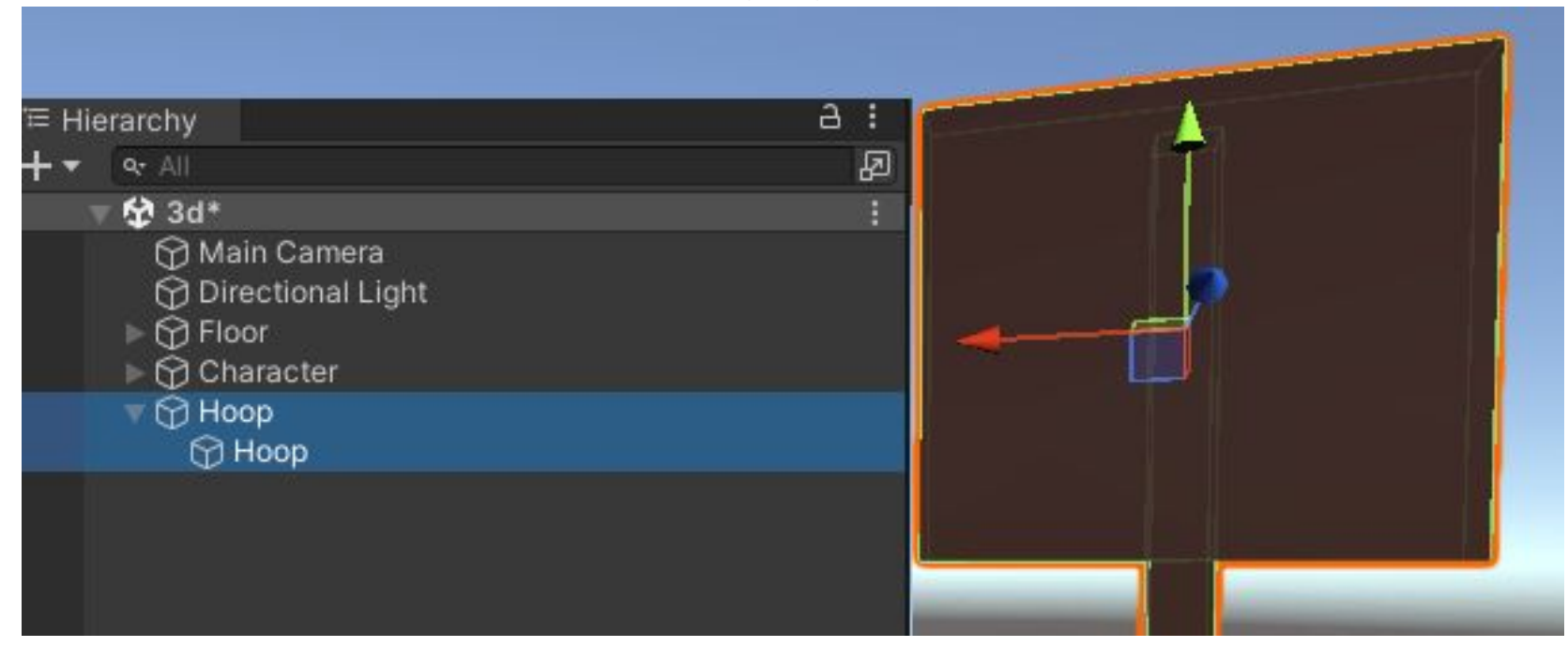

#### **Создадим новый Куб (материал применяем**

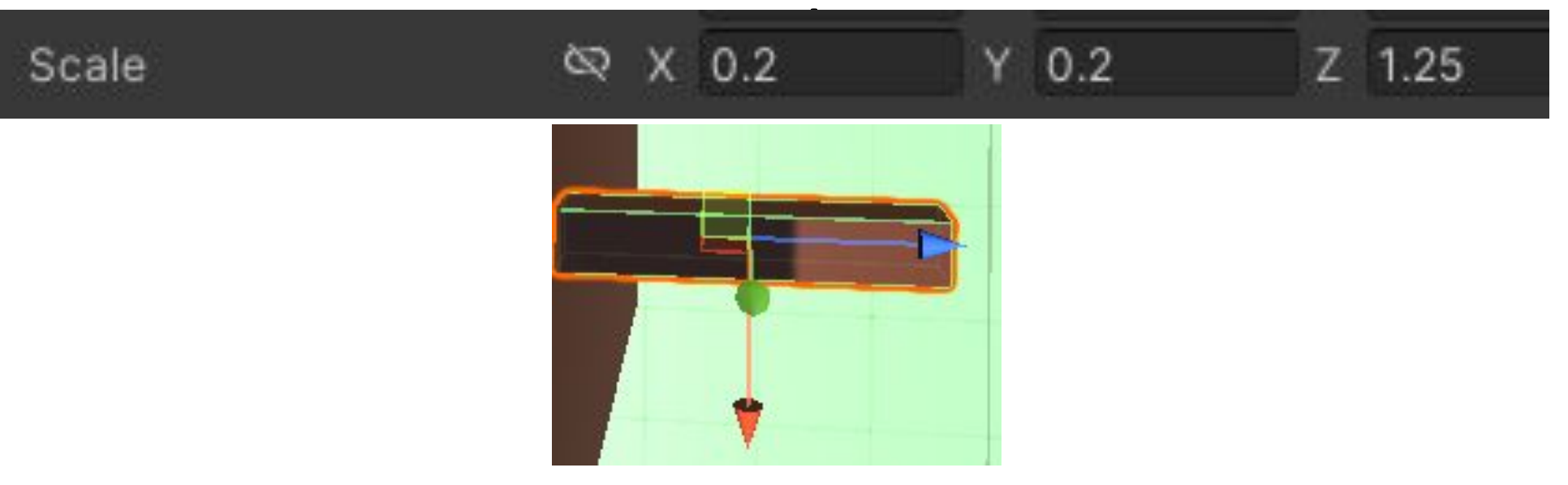

**Дублируем 2раза и создаем квадратное кольцо для мяча**

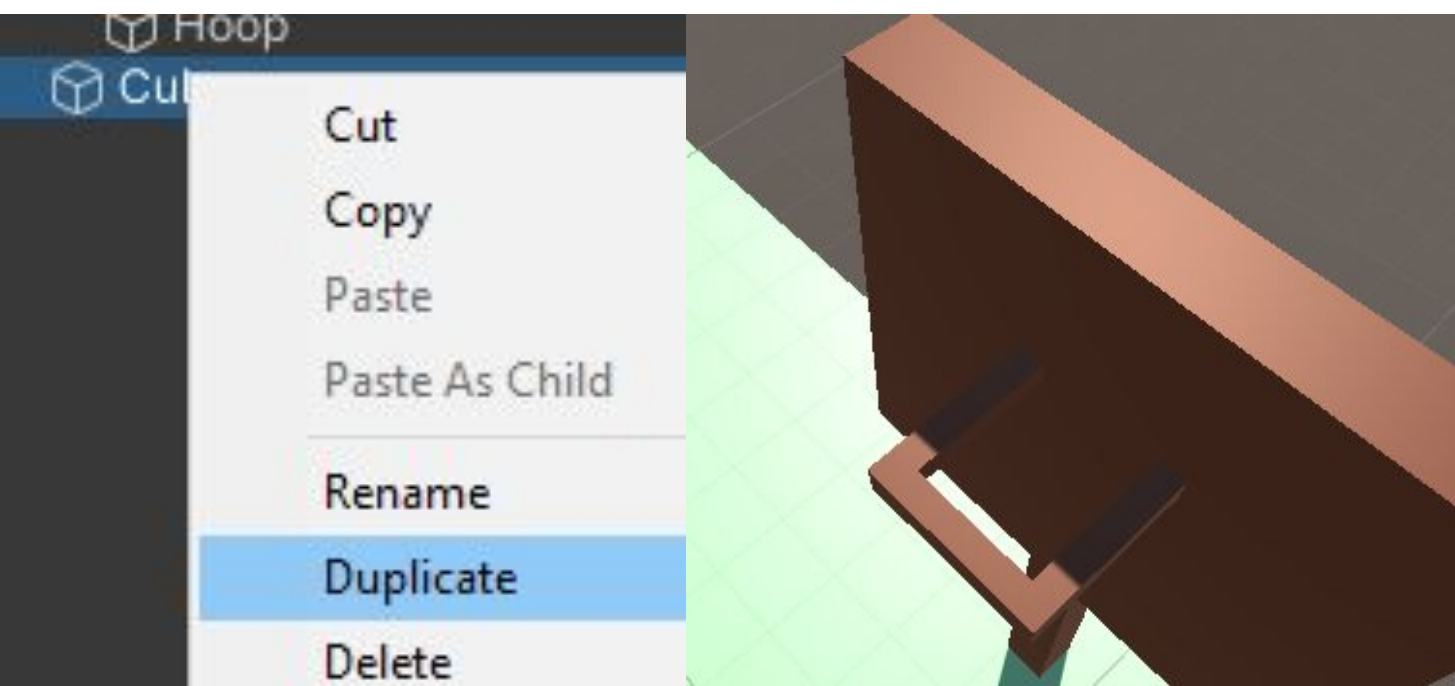

### **Создадим новый Куб, назовем его Ball и создадим материал Ball и зададим любой цвет нашему мячу**

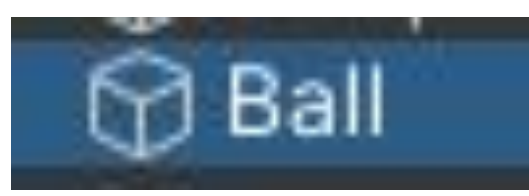

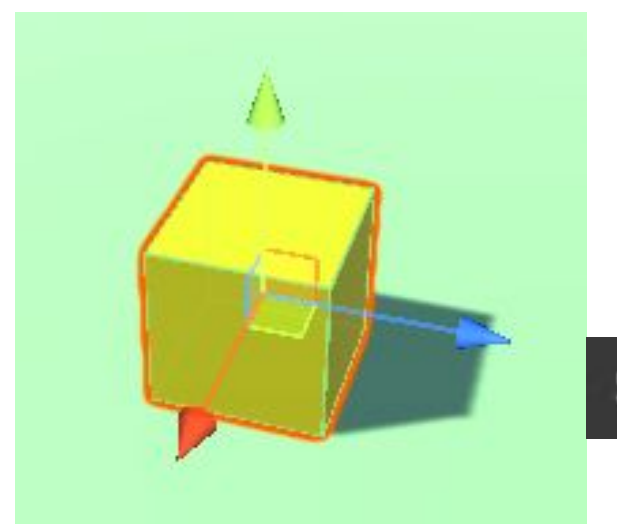

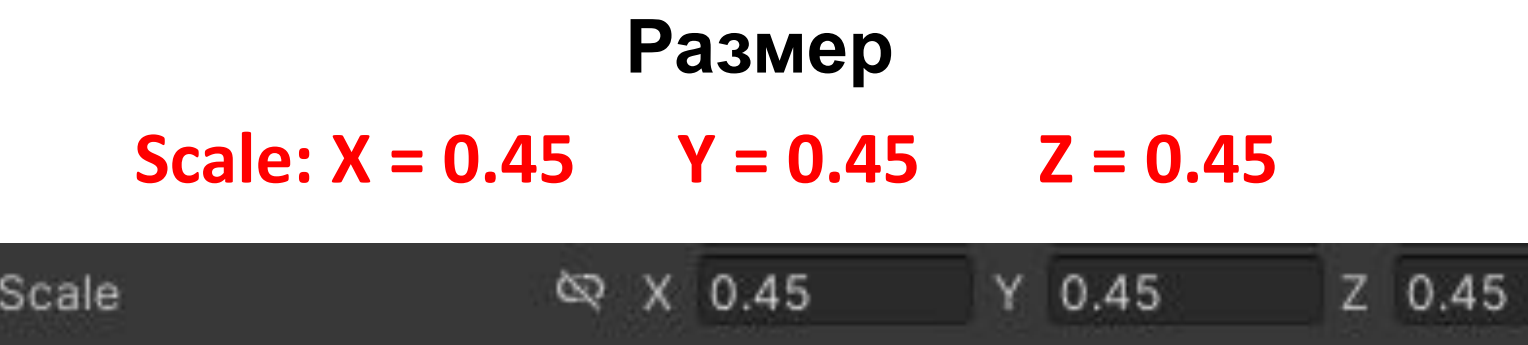

#### **В Иерархии создаем Create Empty с помощью нажатия В Иерархии ПКМ и назовем PosOverHead Переместим его на голову персонажа**

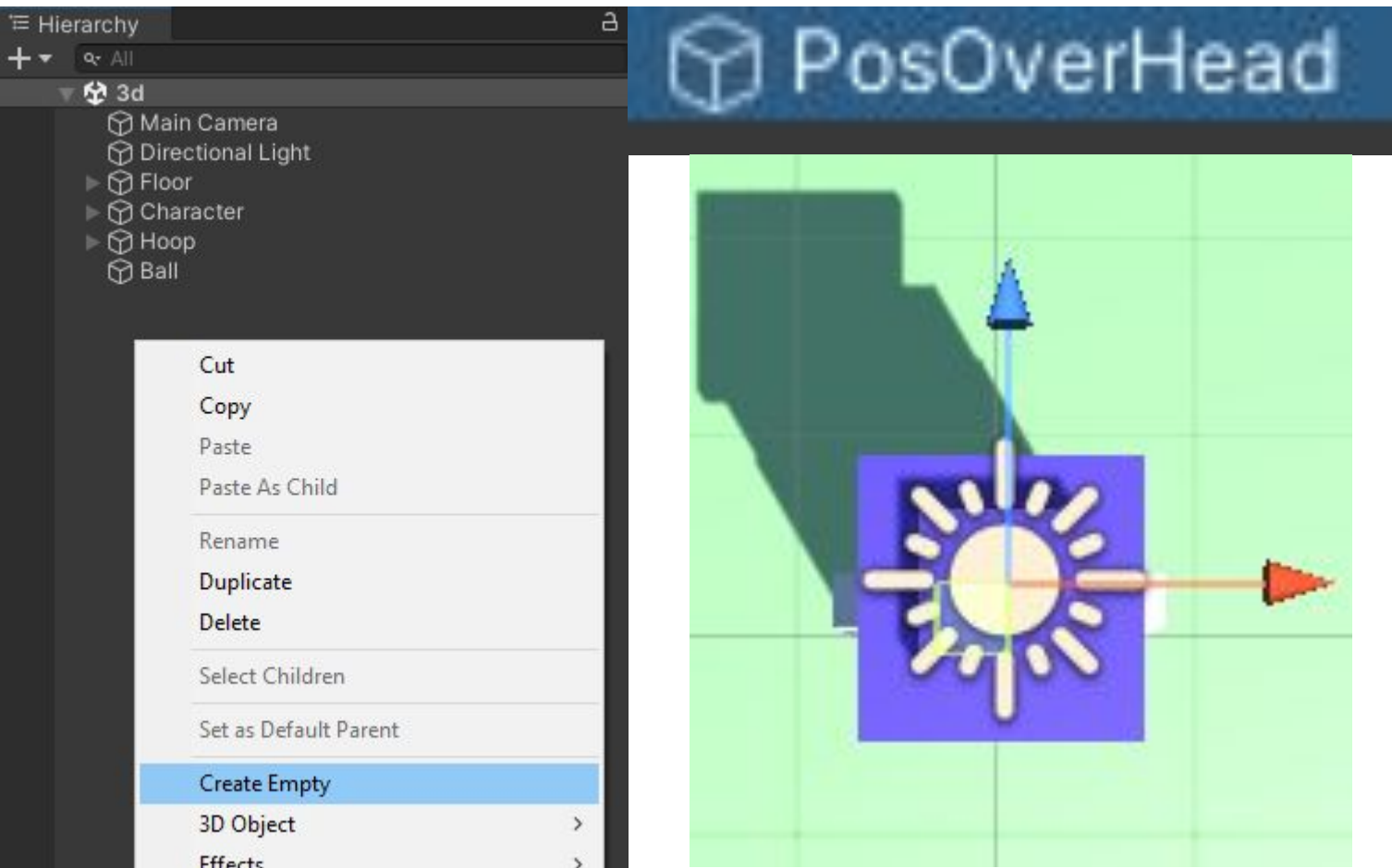

#### Создаем еще Create Empty и назовем PosDribble Переместим его в центр мяча

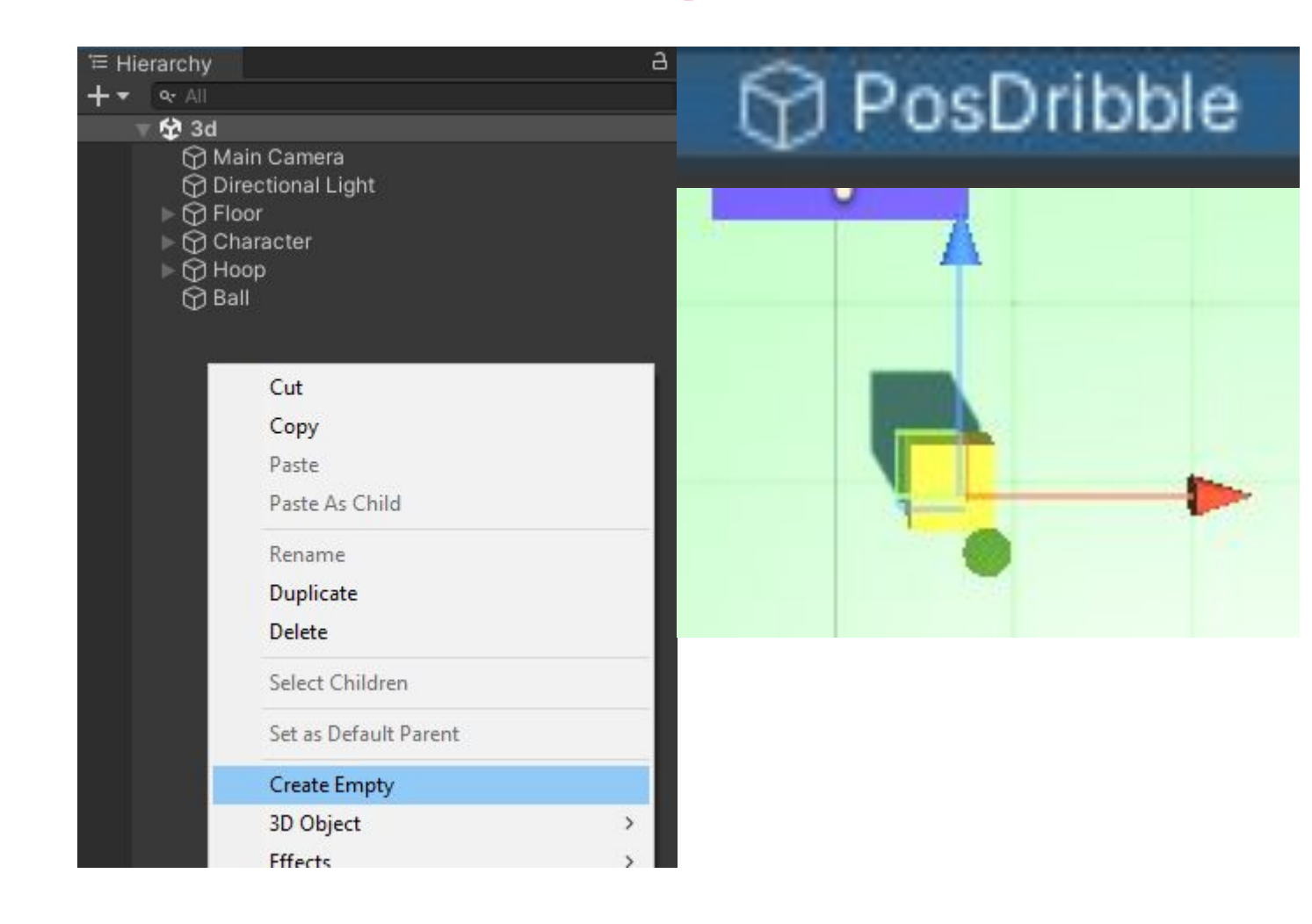

#### Перемещаем обе наши **ПОЗИЦИИ В Arms**

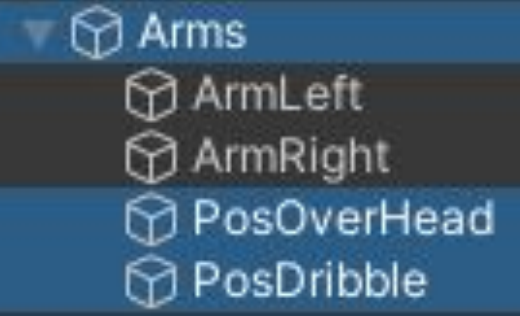

#### **Создаем Create Empty и назовем Target Переместим его в центр баскетбольного кольца**

Ball

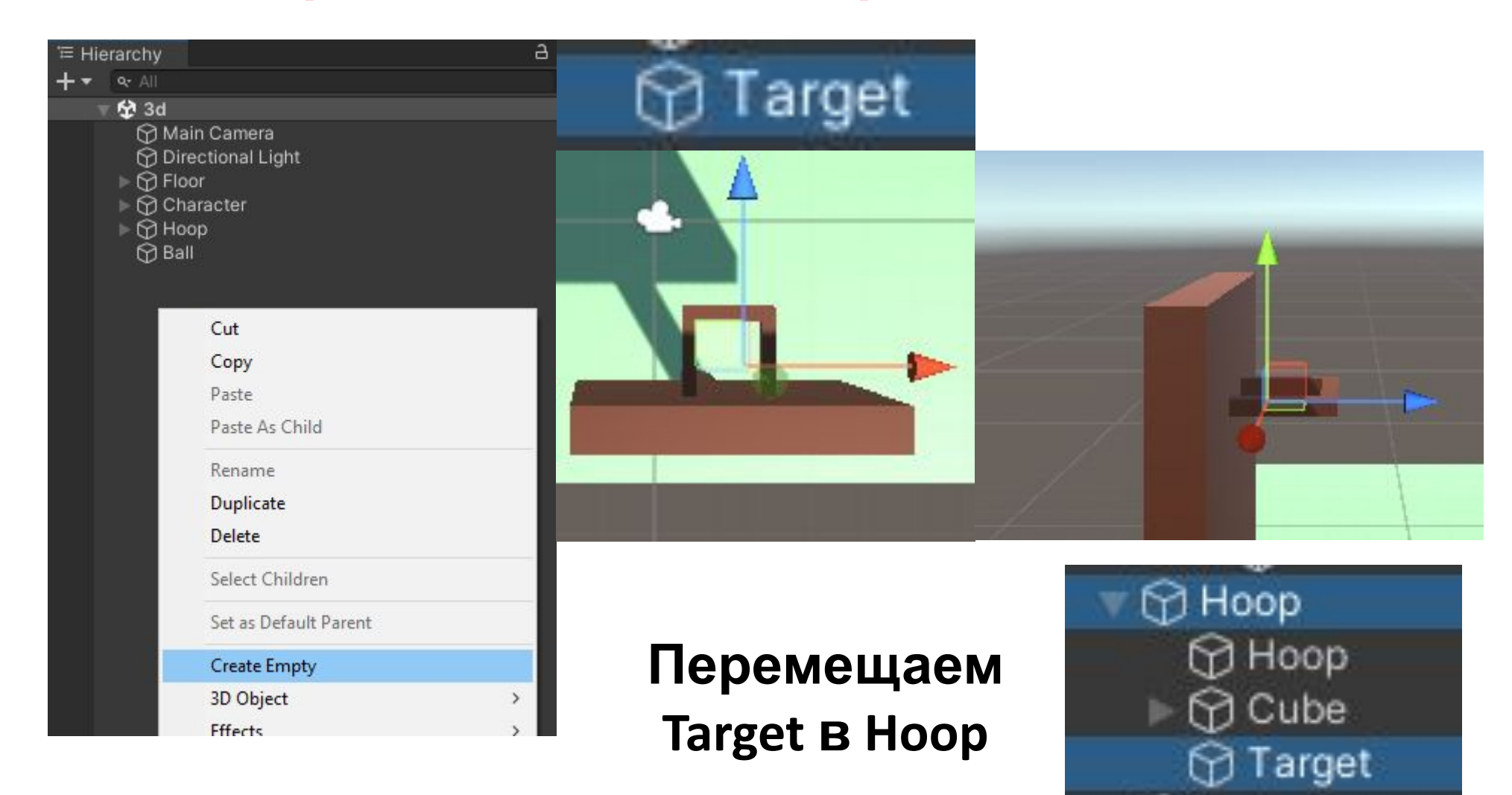

#### В Иерархии нажимаем на Ball, переходим в **Инспектор**

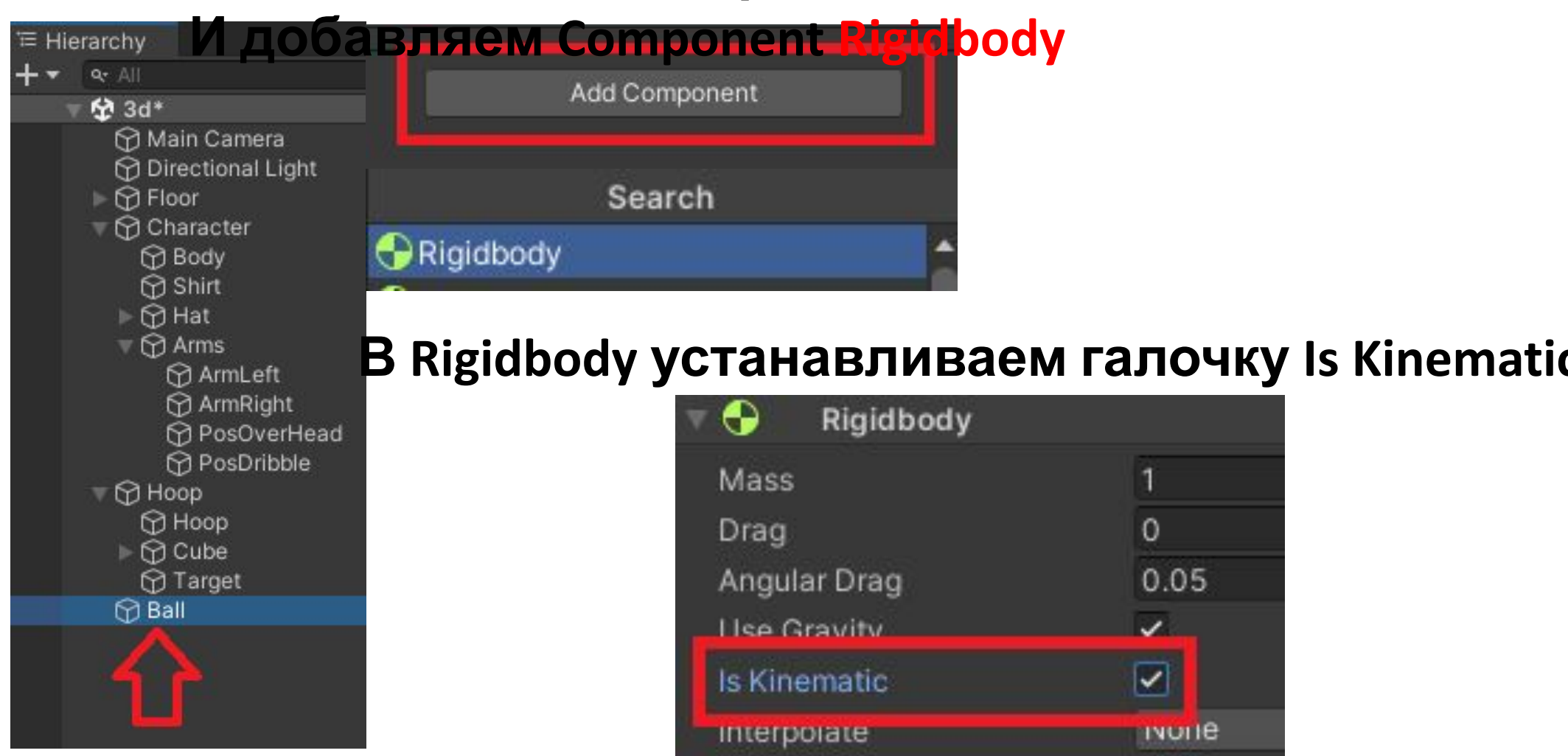

**Collision Detection** 

Constraints

 $\mathsf{Info}$ 

**Discrete** 

#### **В Иерархии нажимаем на Character, переходим в Инспектор b добавляем Component Capsule Collider**

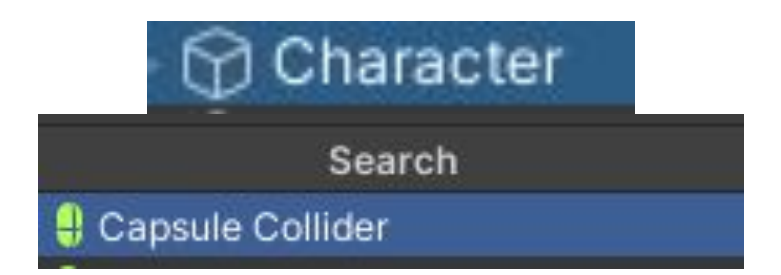

#### **В Capsule Collider ставим Галочку Is Trigger нажимаем Edit Collider**

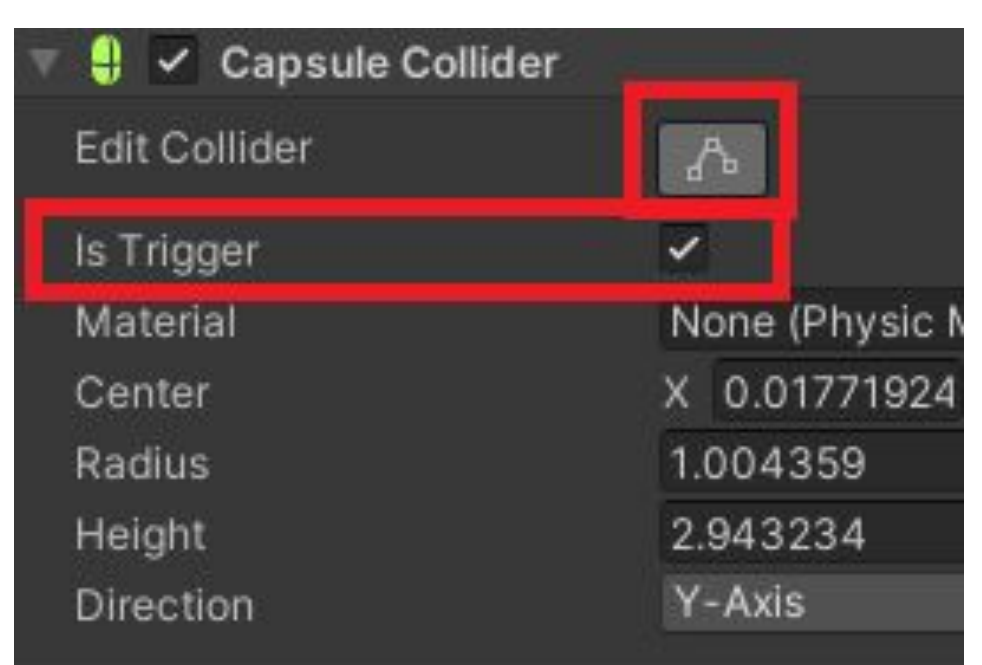

#### **Увеличиваем границы**

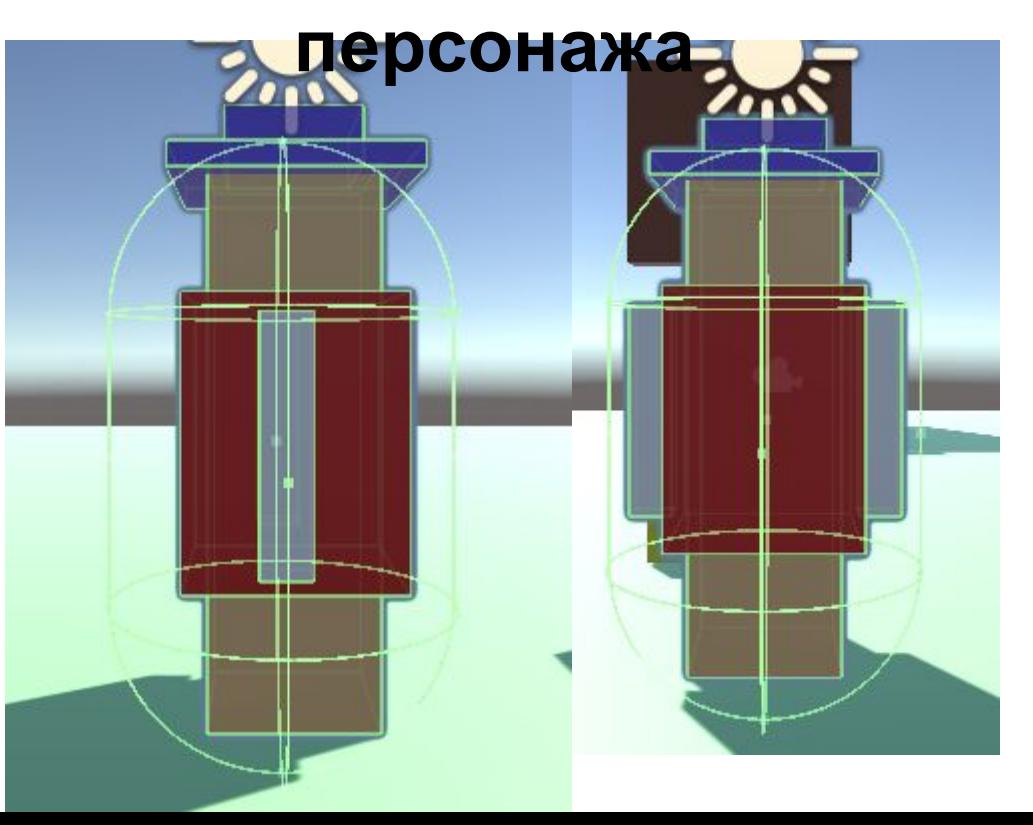

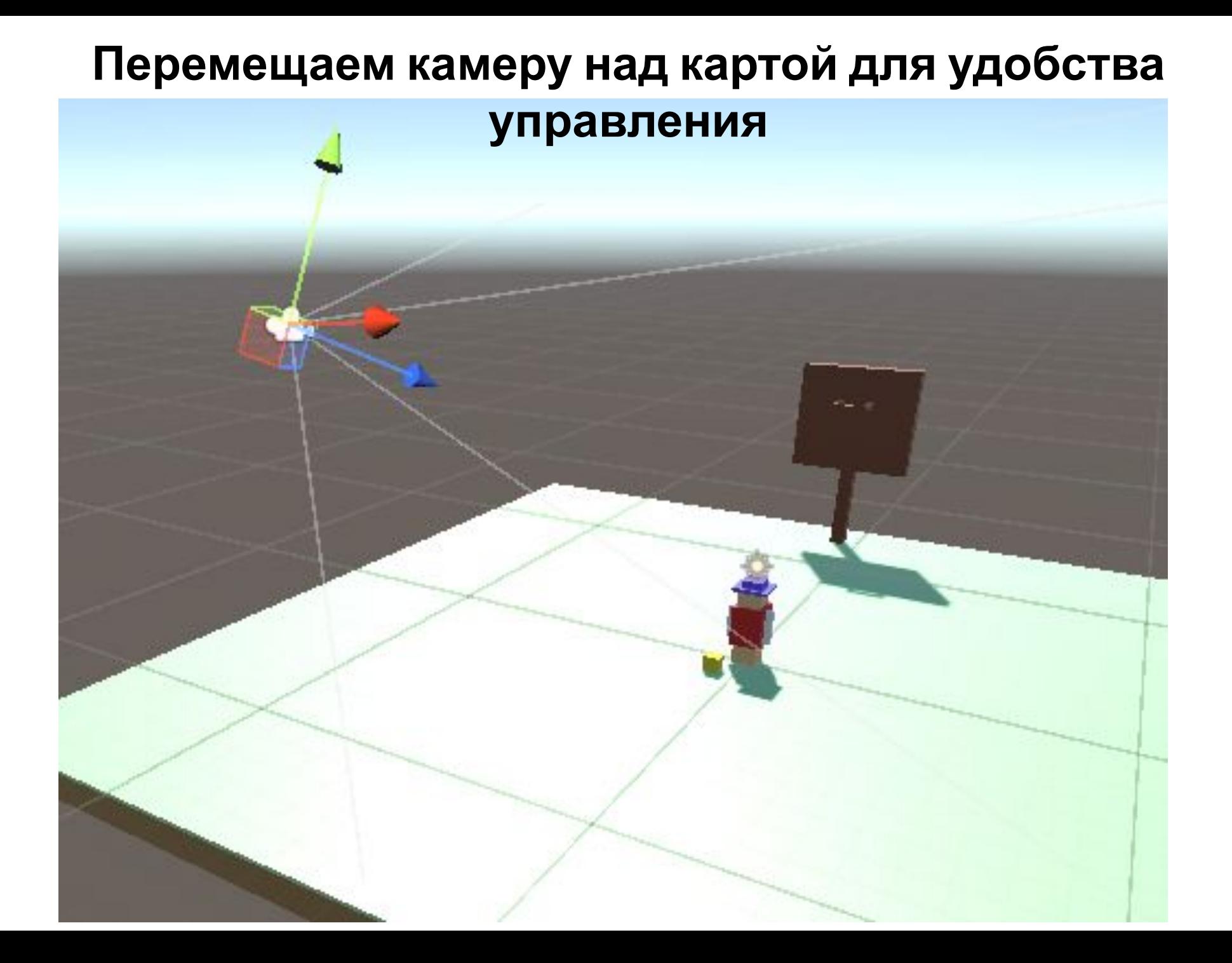

#### **Создаем скрипт нашему Баскетболисту**

#### **В Иерархии выбираем Character. В Инспекторе нажимаем add Component (в строке поиска пишем script). Нажимаем New script, задаем имя Basketball и нажимаем Create and Add**

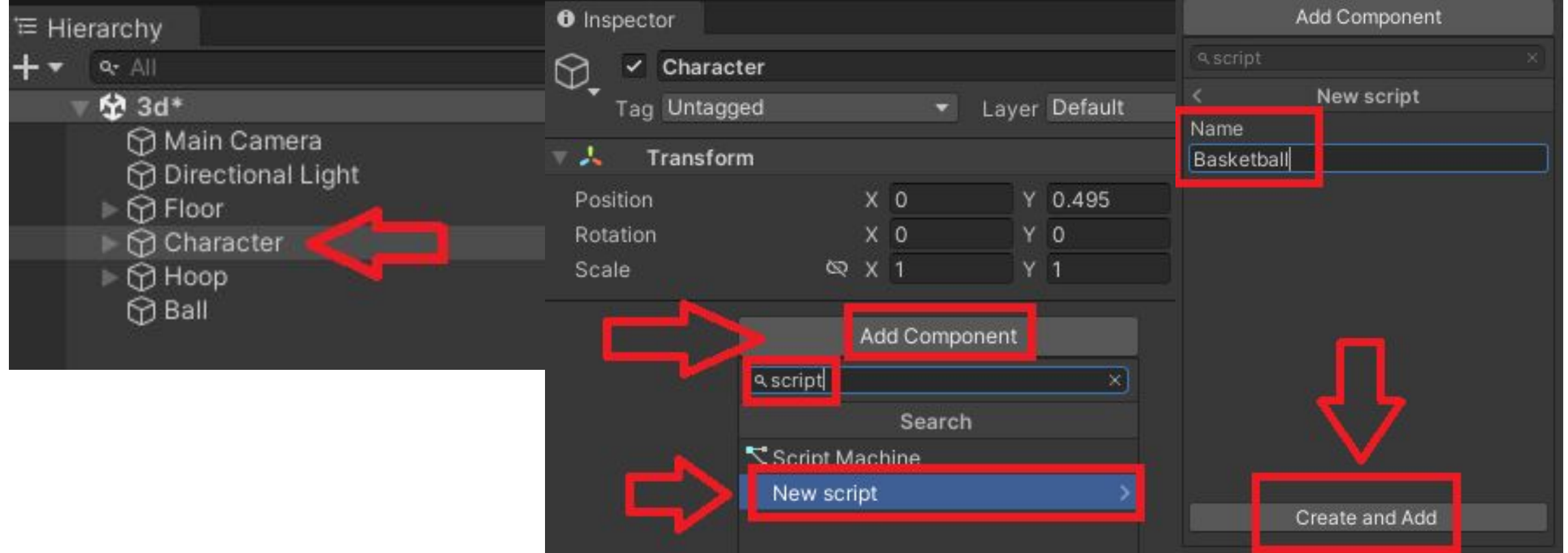

#### **Открываем Скрипт (Edit Script)**

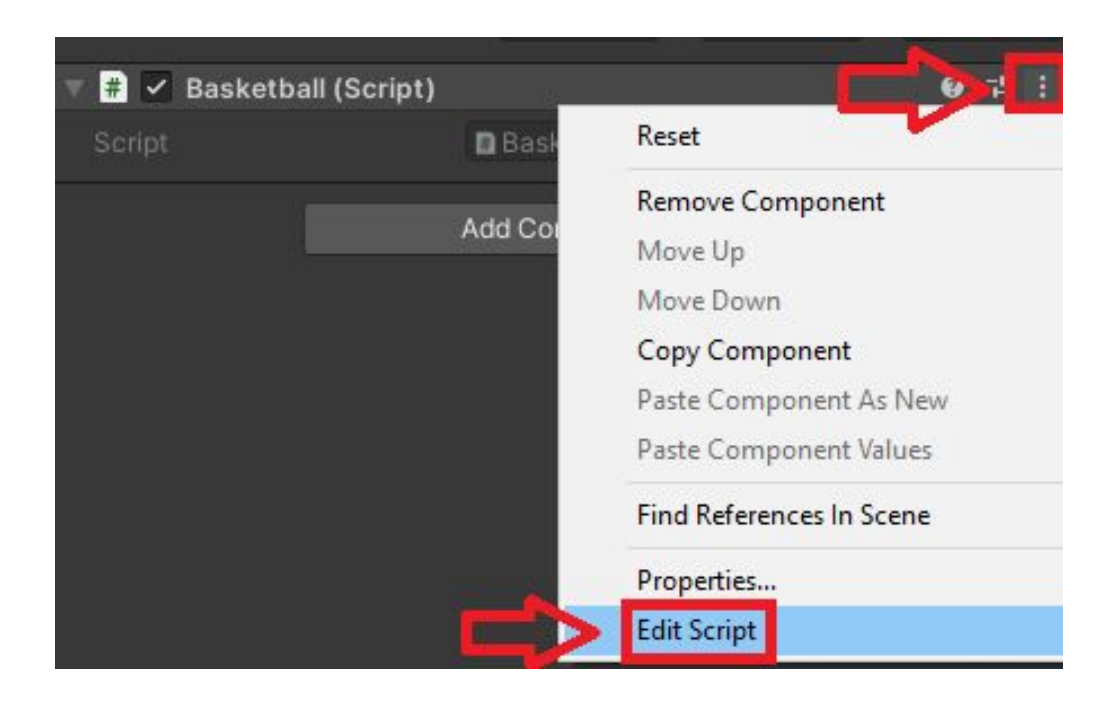

#### **Переходим к написанию скрипта**

# **Первым делом создадим переменные с именами нам необходимых объектов и переменную public** class Basketball : MonoBehaviour

```
[Serial 1ize Field] float speed = 10;SerializeField] Transform ball;
SerializeField] Transform arms;
[SerializeField] Transform posOverhead;
SerializeField] Transform posDribble;
[SerializeField] Transform target;
```
# **Создадим булевую переменную true, когда мяч будет в руках, false, когда мяч в полете и время полета.**[SerializeField] Transform posOverhead; [SerializeField] Transform posDribble; [SerializeField] Transform target;

 $private$  bool  $isBallInHands = true;$ private bool isBallFlying = false; private float  $t = 0$ ;

void Update()

Создаем новый вектор, который будет отвечать за перемещение нашего персонажа по горизонтали и вертикали.

Так же меняем позиции нашего персонажа, умножением вектора на скорость и время, и задаем строчку трансформации положения.

```
private float t = 0;
```

```
void Update()
```
Vector3 direction = new Vector3(Input.GetAxisRaw("Horizontal"), 0, Input.GetAxisRaw("Vertical")); transform.position += direction \* speed \* Time.deltaTime; transform.LookAt(transform.position + direction);

#### **Добавляем кнопку пробела:**

### **1) При нажатии на нее мяч оказывается над головой персонажа**

#### **2) При отпускании кнопки мяч окажется в кольце.**

**Добавим строчки изменения позиции мяча и угла рук.**

```
if ( isBallInHands)
```

```
if (Input.GetKey(KeyCode.Space))
```
 $-ball. position = posOverhead. position;$  $amms. local Euler Angles = Vector3. right * 180;$ 

transform.LookAt(target.position);

#### **Определяем для мяча перемещается персонаж или нет**

```
ball. position = posOverhead. position;arms.localEulerAngles = Vector3.right * 180;
```

```
transform.LookAt( target.position);
```

```
B
else
    _ball.position = _posDribble.position + Vector3.up * Mathf.Abs(Mathf.Sin(Time.time *
    anms.localEulerAngles = Vector3.right * 0;
```
# **Следующий скрипт будем определять время полета и длительность, вектор полета к кольцу и используется**

```
arms.localEulerAngles = Vector3.
```

```
if (Input.GetKeyUp(KeyCode.Space))
       isBallInHands = false;
       isBallFlying = true;t = 0;if (_isBallFlying)
   t += Time.deltaTime;float duration = 0.5f;
   float t01 = t / duration;
```

```
float t01 = t / duration;
```

```
Vector3 a = posOverhead.position;Vector3 b = target.position;Vector3 pos = Vector3. Lerp(a, b, t01);
Vector3 arc = Vector3.up * 5 * Mathf. Sin(t01 * 3.14f);
ball.position = pos + arc;if (t01 \gt = 1)isBallFlying = false;
    ball.GetComponent < Rigidbody>().isKinematic = false;
```
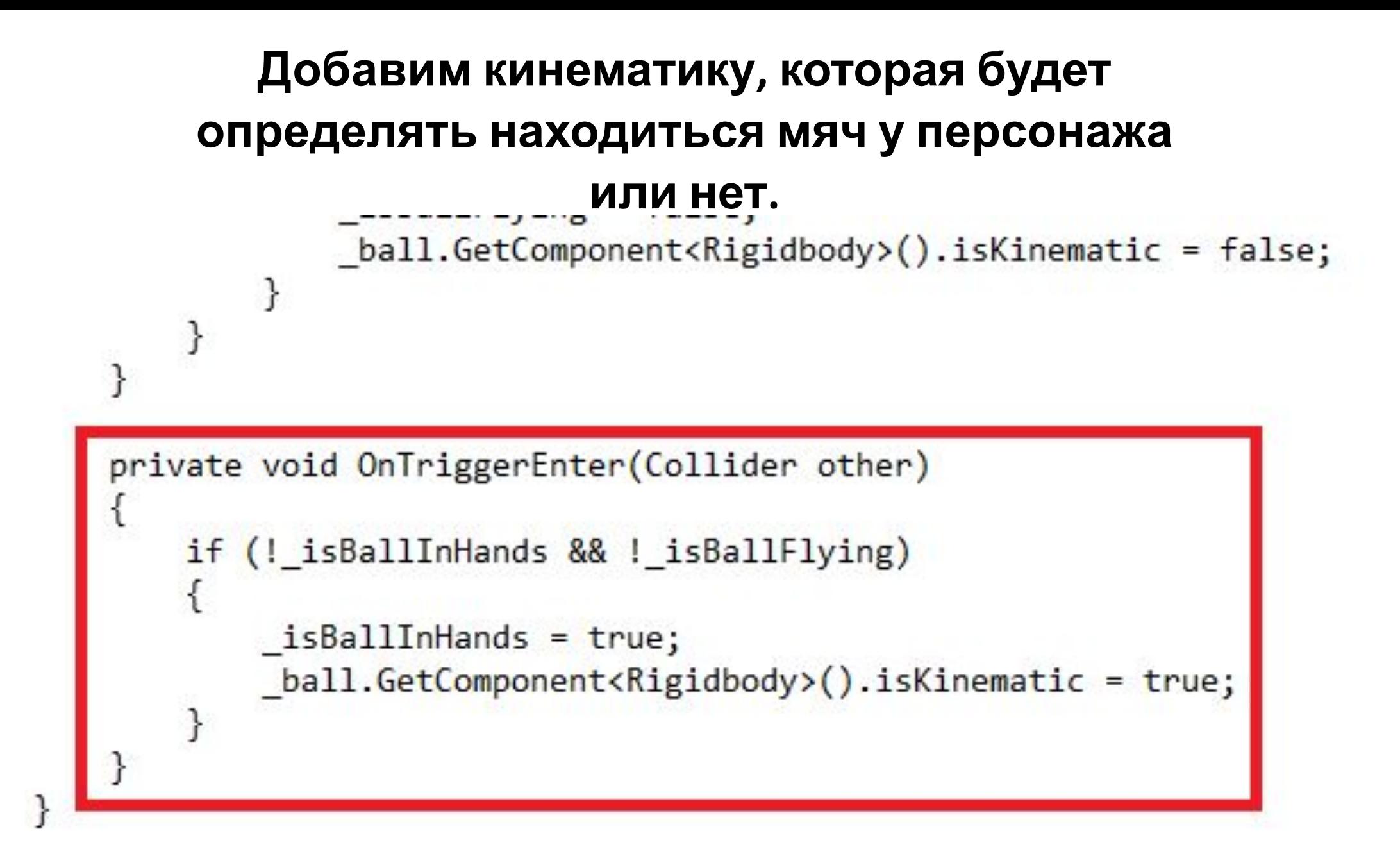

#### **Устанавливаем соответствующие объекты переменным созданным в скрипте**

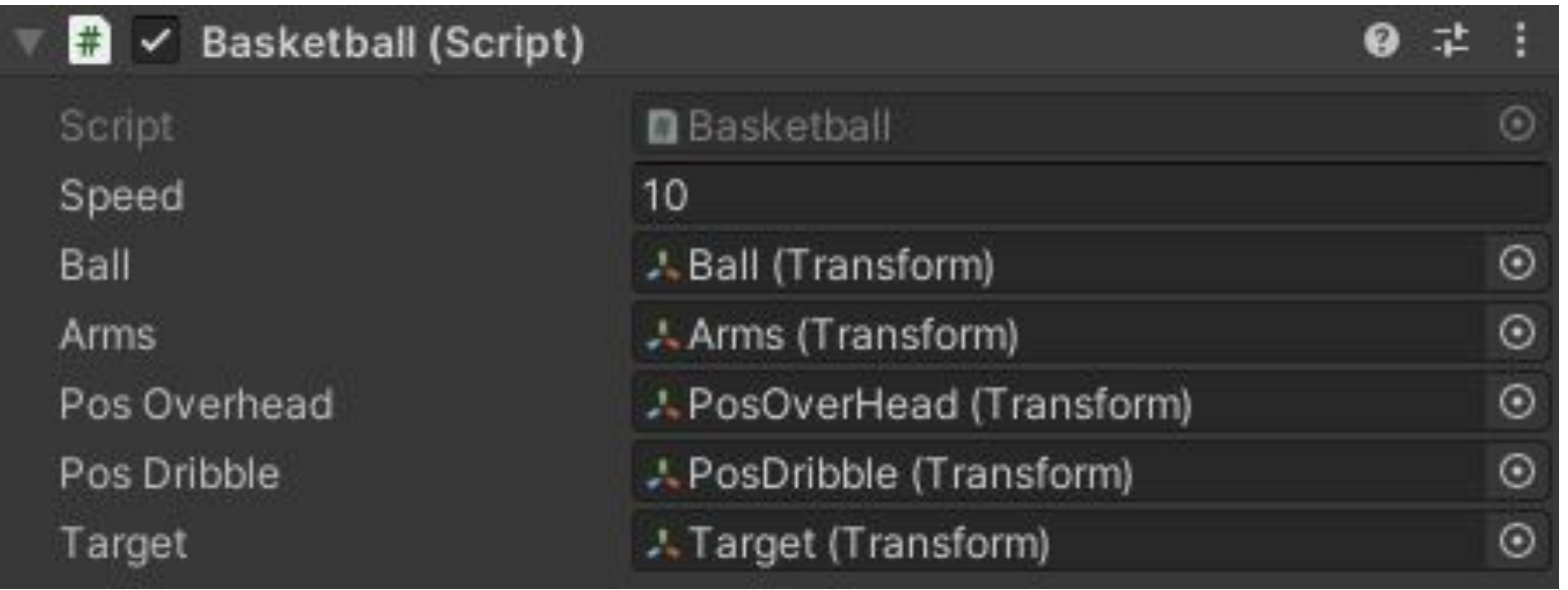

#### **Запускаем и проверяем игру**

#### **Экспорт игры на ПК**

#### **Нажимаем File – Build Settings**

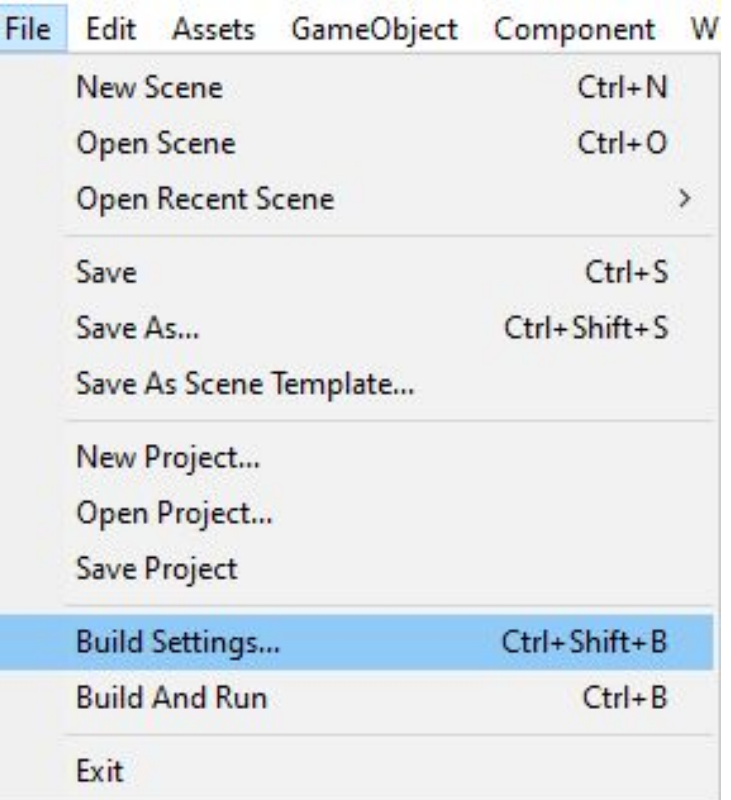

### **Указываем путь сохранения и готово**

#### **Добавляем сцену Add Open Scenes и нажимаем Build**

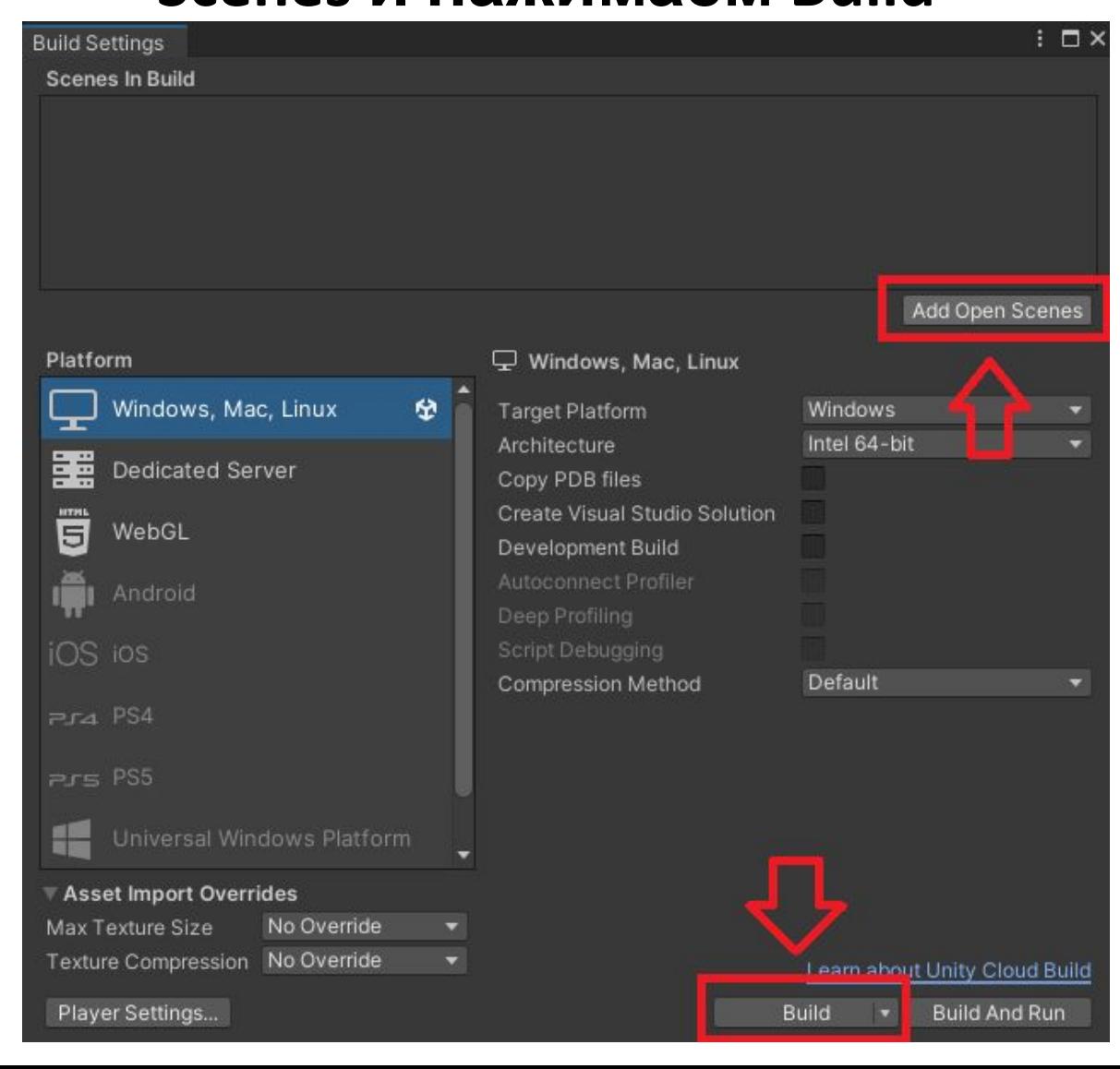